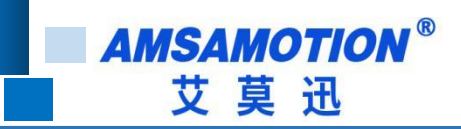

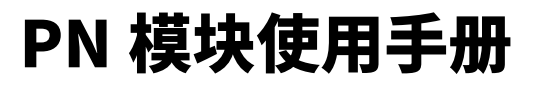

**-- V1.2**

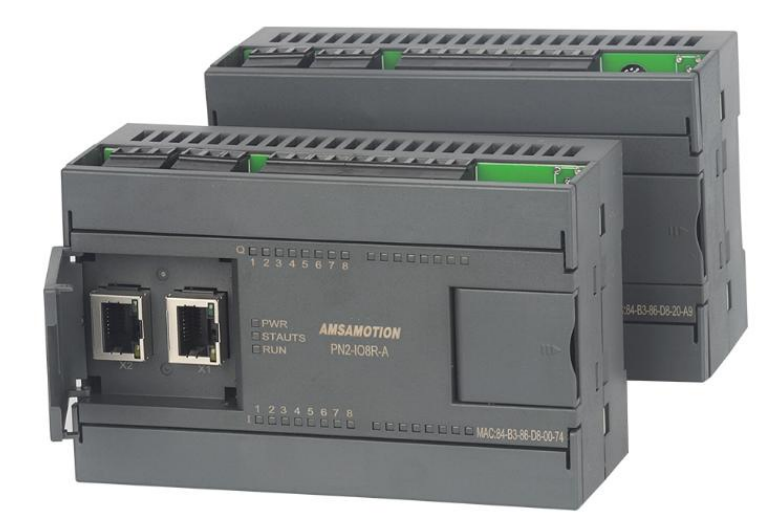

帮助 100 万家企业实现智能制造

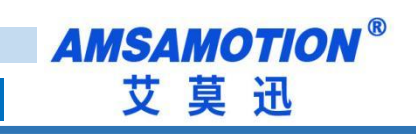

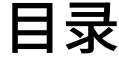

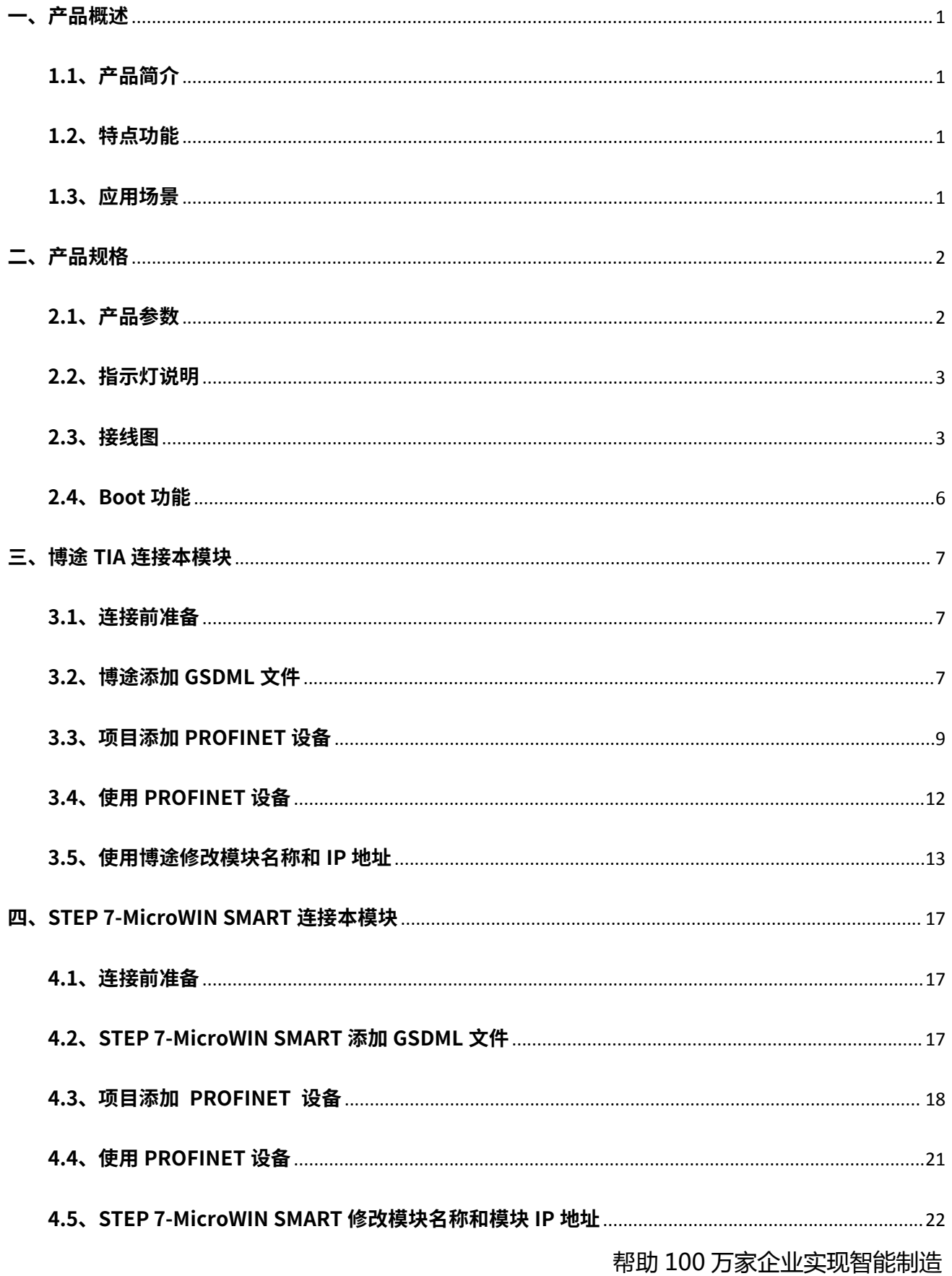

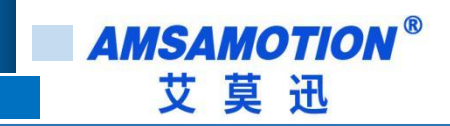

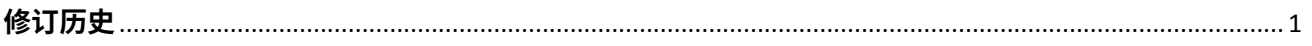

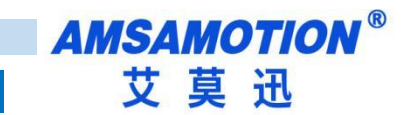

<span id="page-3-0"></span>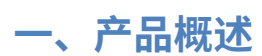

### <span id="page-3-1"></span>**1.1、产品简介**

PN 系列模块是一款支持 Profinet 协议的远程分布式 IO 模块,可以作为西门子 PLC 的 Profinet 从站模块, 支持西门子 200smart,300,1200,1500 等 PLC,是一款经济稳定、安 装简易,适用性强的产品。

### <span id="page-3-2"></span>**1.2、特点功能**

- 采用标准 profinet 协议通信,可与 PLC、组态、上位机等进行组网
- 双网口系列内置以太网交换机功能
- 电源电路采用防反接设计
- 广泛用于工业现场设备的信号采集和控制

### <span id="page-3-3"></span>**1.3、应用场景**

PN 模块可应用范围很广,如: PLC 控制、工业自动化、楼宇自控、 POS 系统、电力监 控、门禁医疗、考勤系统、自助银行系统、电信机房监控、信息家电、LED 信息显示设备、 测量仪表及环境动力监控系统等设备或系统。

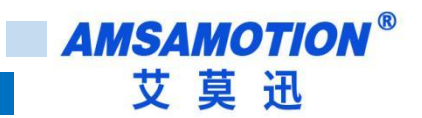

# <span id="page-4-0"></span>**二、产品规格**

## <span id="page-4-1"></span>**2.1、产品参数**

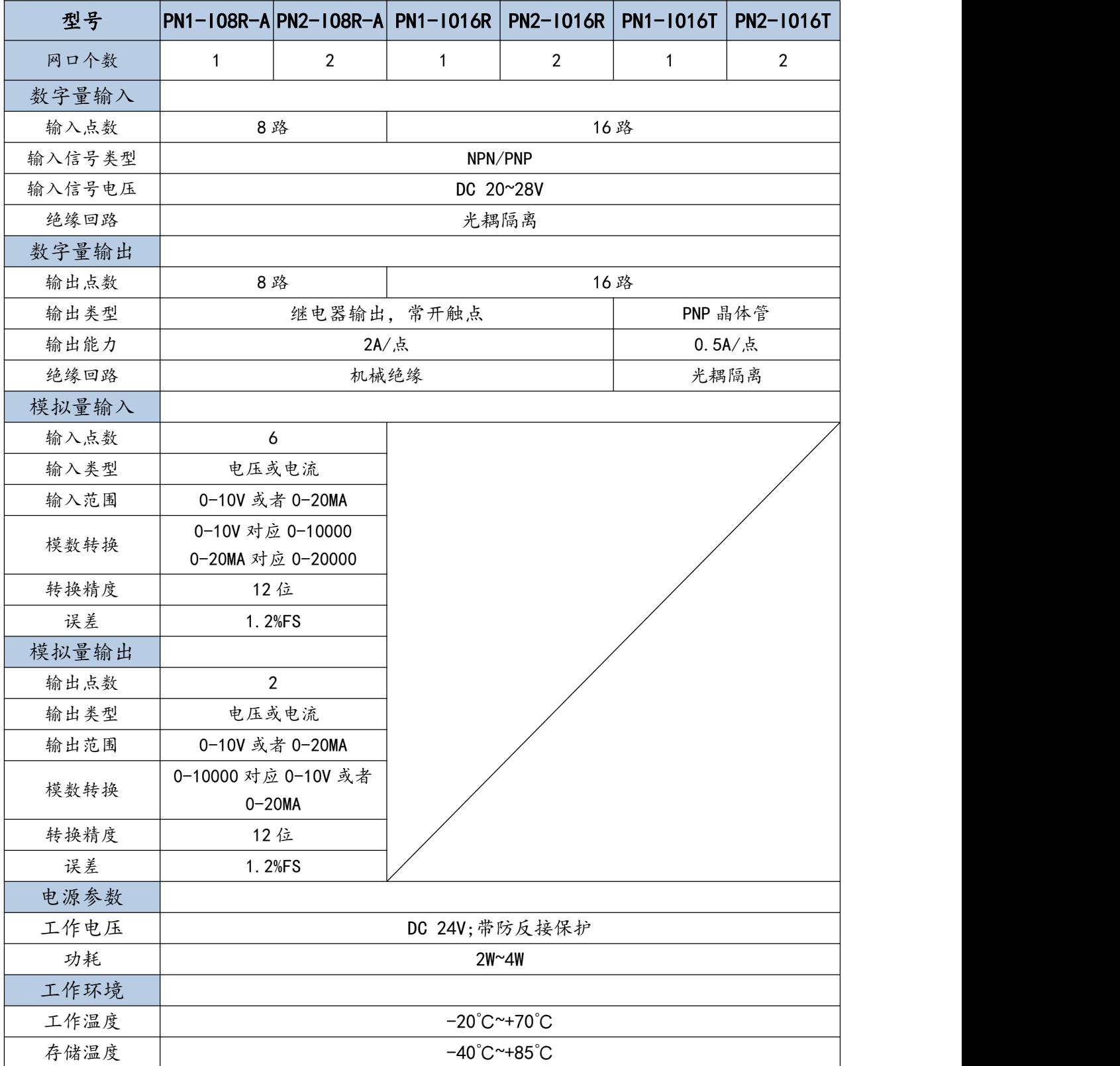

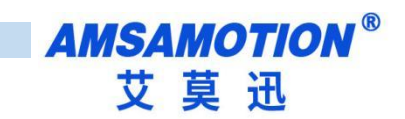

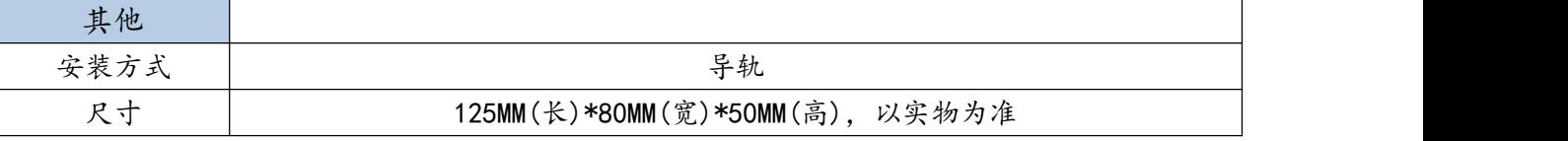

### <span id="page-5-0"></span>**2.2、指示灯说明**

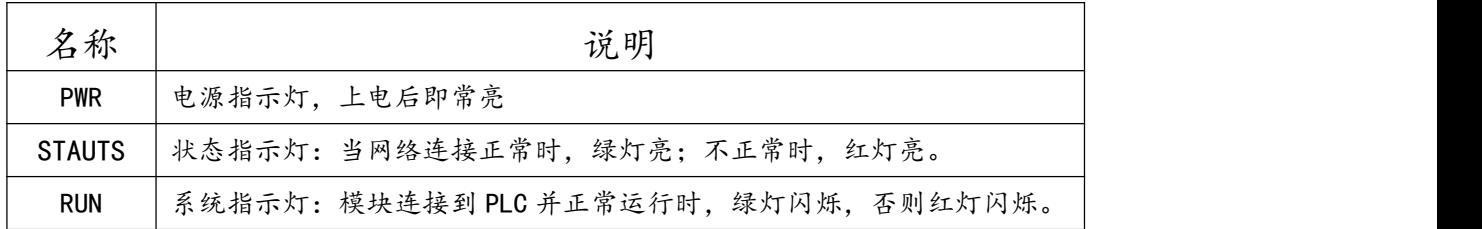

### <span id="page-5-1"></span>**2.3、接线图**

### **PN1-IO8R-A**

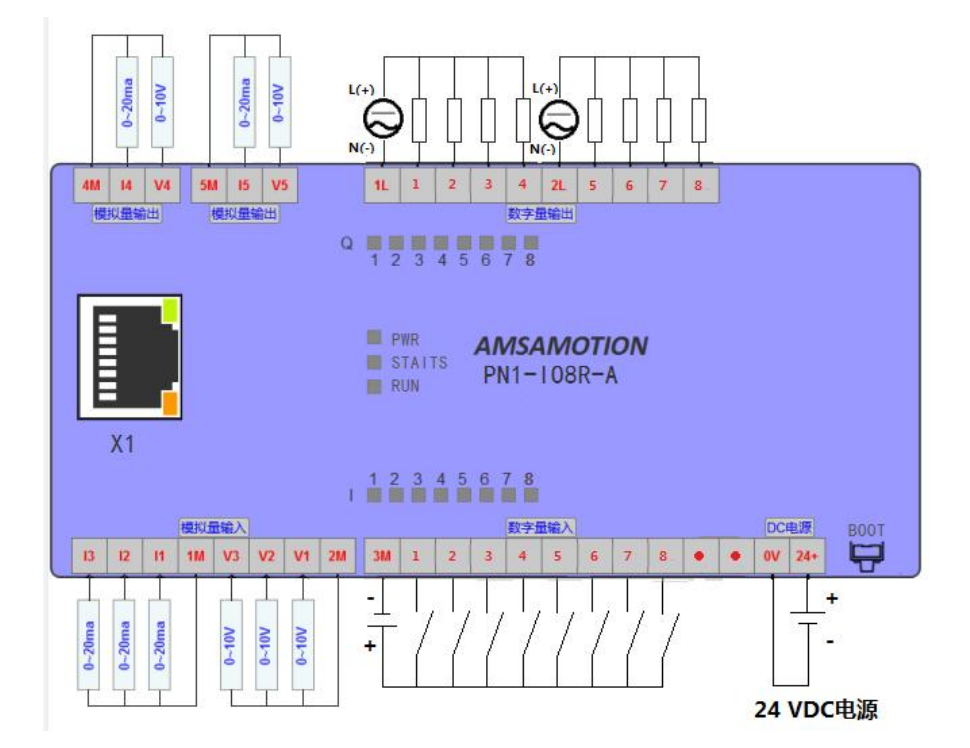

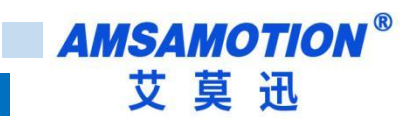

### **PN1-IO16R**

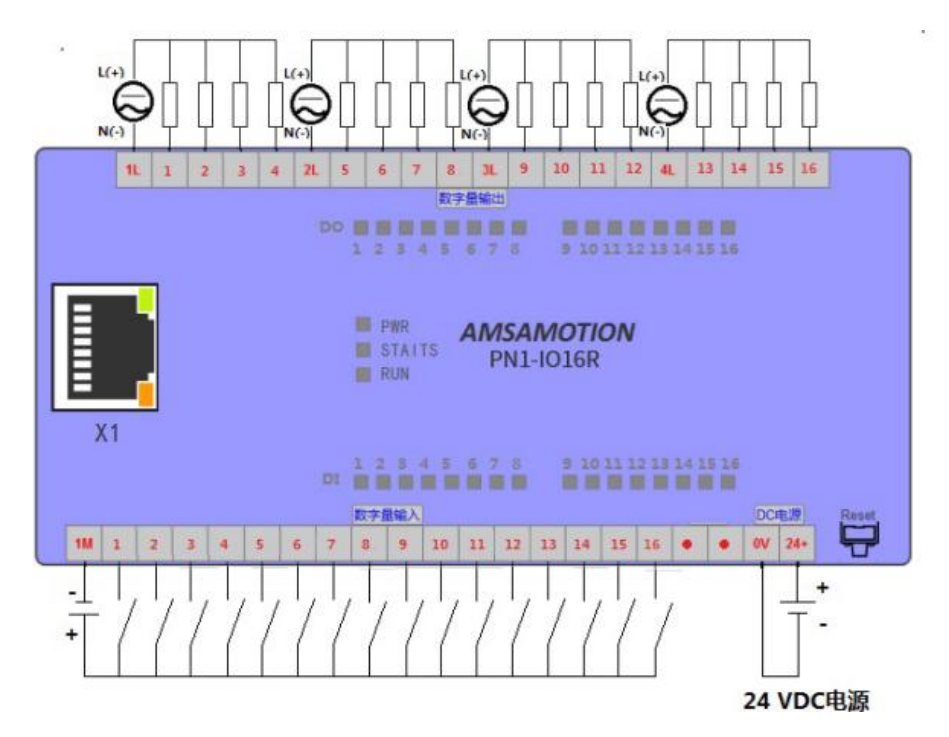

### **PN1-IO16T**

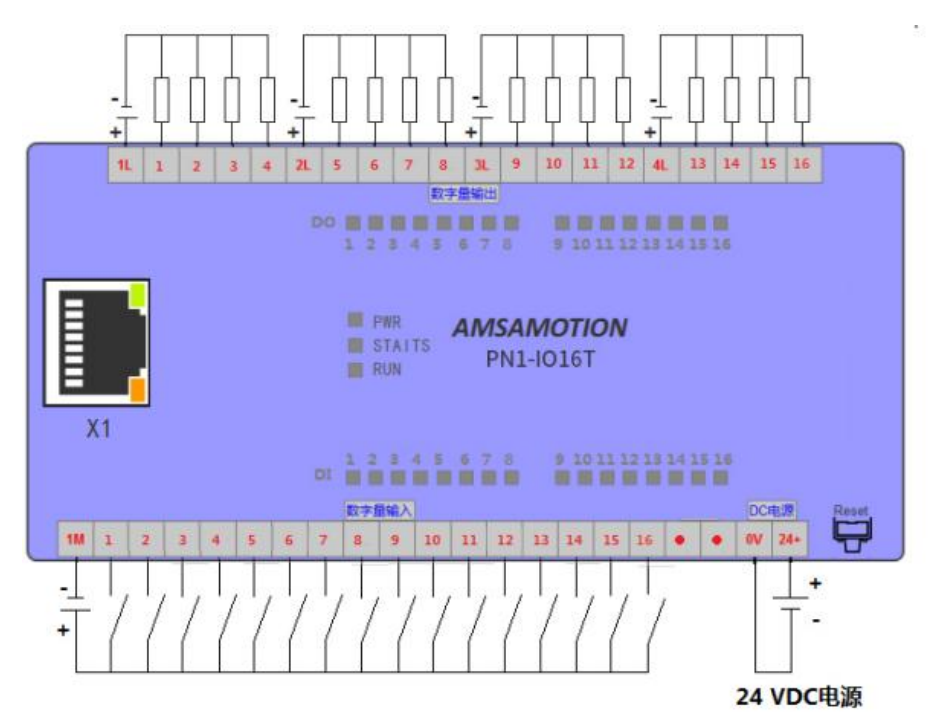

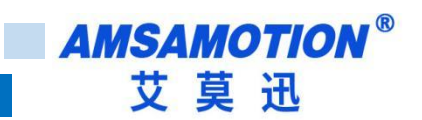

### **PN2-IO8R-A**

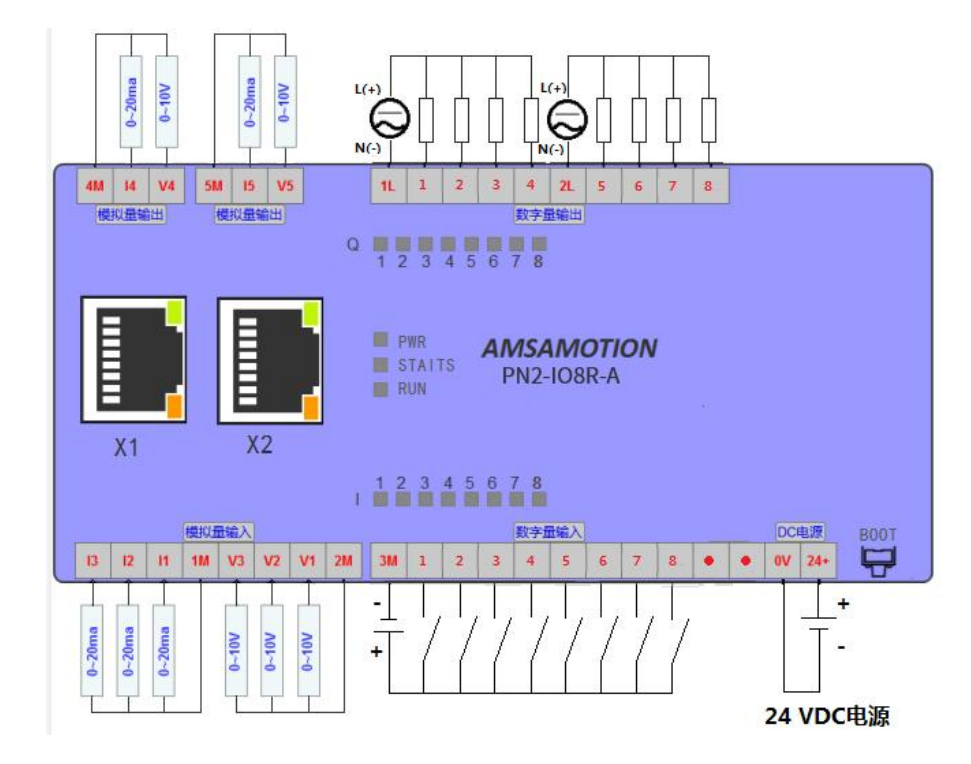

### **PN2-IO16R**

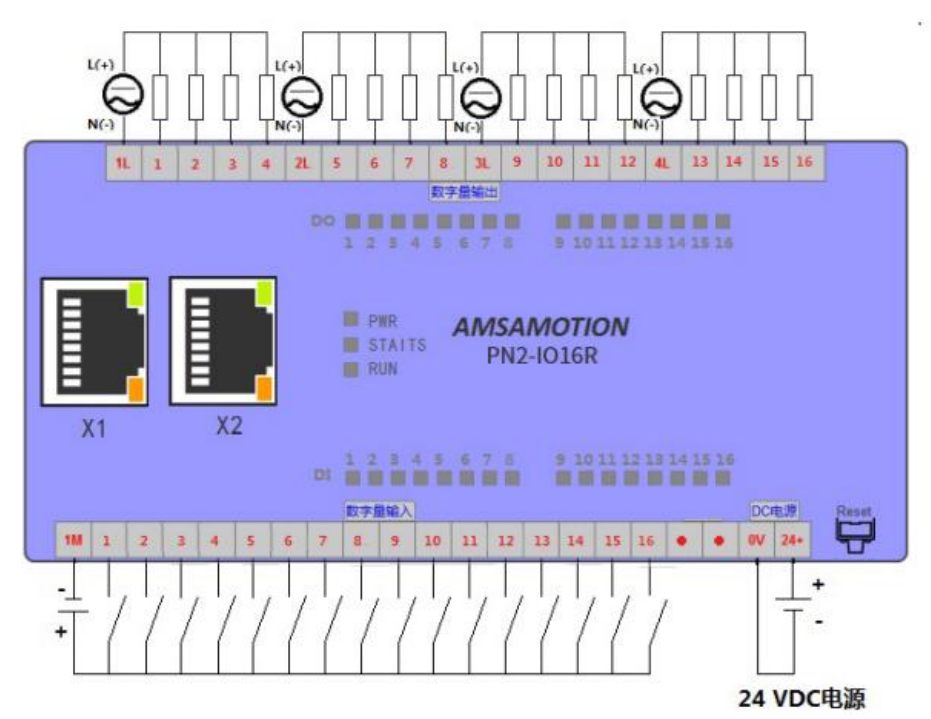

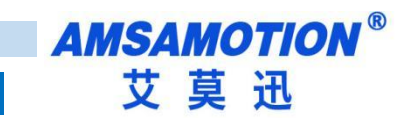

### **PN2-IO16T**

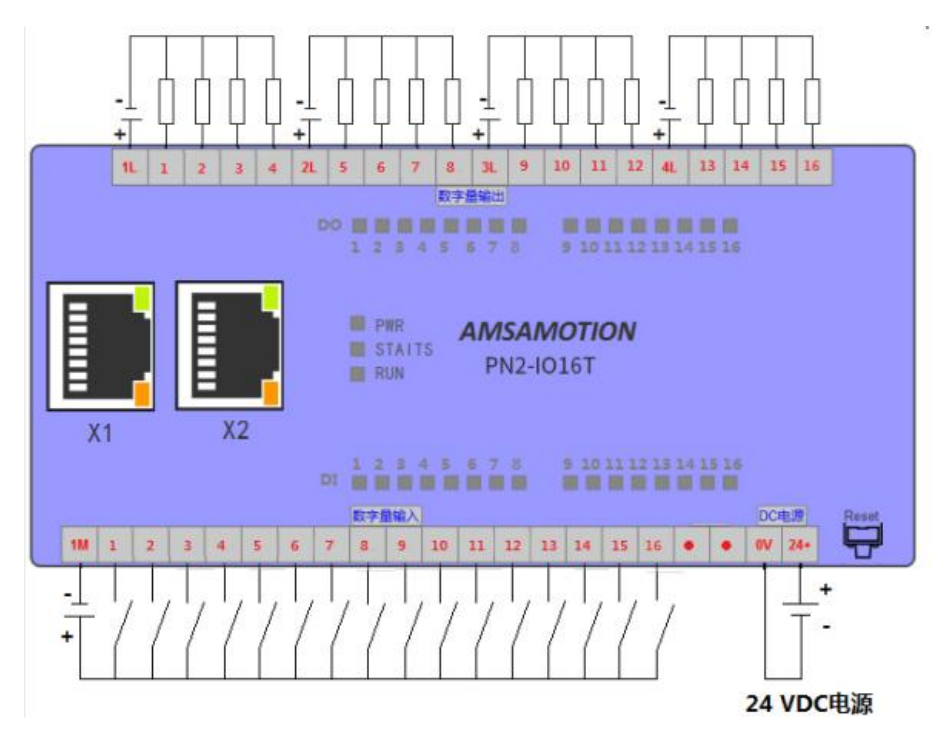

## <span id="page-8-0"></span>**2.4、Boot 功能**

模块上电时,按住 Boot 按钮,直到模块的 stauts 灯和 run 灯快速闪烁后松开按钮,模 块即进入 Boot 模式, Boot 模式详细说明见 Boot 固件升级使用说明书。

<span id="page-9-0"></span>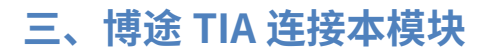

本章节针对博途 TIA 连接 PN 模块的过程进行介绍,以实现相应功能需求。

#### <span id="page-9-1"></span>**3.1、连接前准备**

准备好 TIA 软件需要的 XML 文件,如下所示:

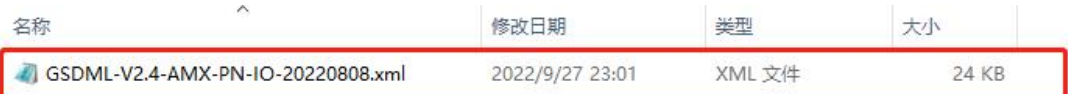

将 DC 24V 外部电源接入模块并通电,通电前请检查电源正负极是否连接正确。

使用网线将模块连接到 PLC 控制器的 Profinet 接口上。

#### <span id="page-9-2"></span>**3.2、博途添加 GSDML 文件**

打开博途软件,选择项目视图,点击选项>管理通用站描述文件(GSD)(D)。

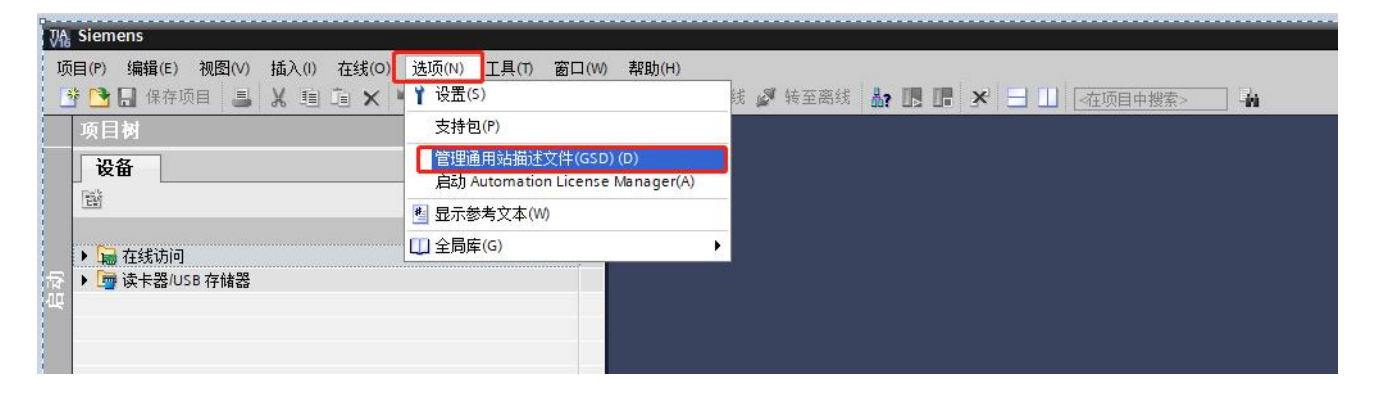

在源路径中选择放置之前准备 GSDML 的文件夹,完成后点击选择文件夹,博途将自动扫 描该文件夹下的 GSDML 文件。

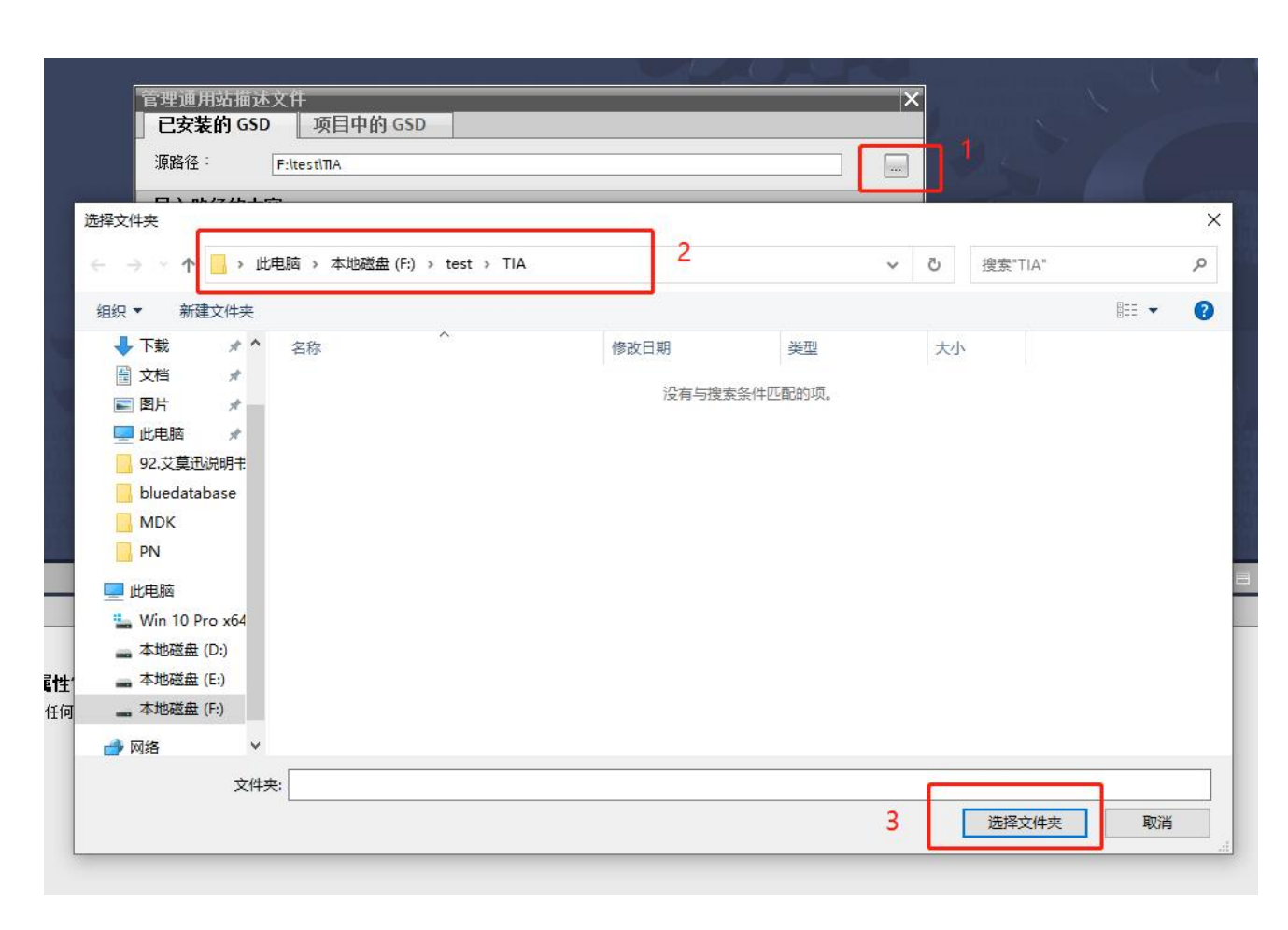

点击要安装的 GSDML 文件左侧,勾选文件,后点击安装,即可安装好相应的 GSDML 文

件。

**AMSAMOTION®** 艾莫迅

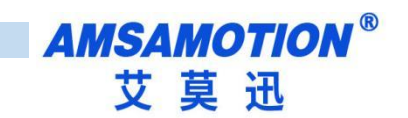

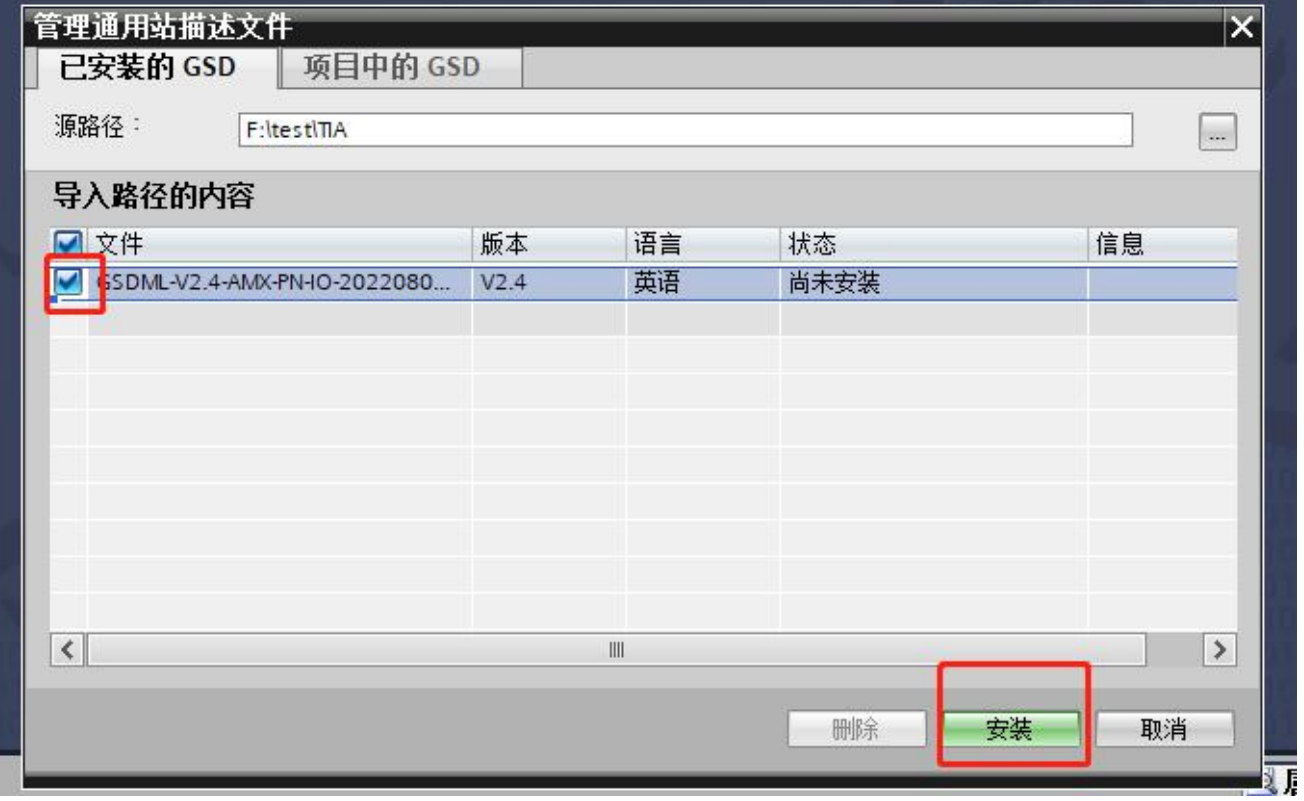

安装完成后点击关闭,GSDML 文件安装成功。

### <span id="page-11-0"></span>**3.3、项目添加 PROFINET 设备**

新建或者打开项目,如果是新建项目,先添加控制器设备,然后再设备组态界面,添加相

应 IO 模块,如下图:

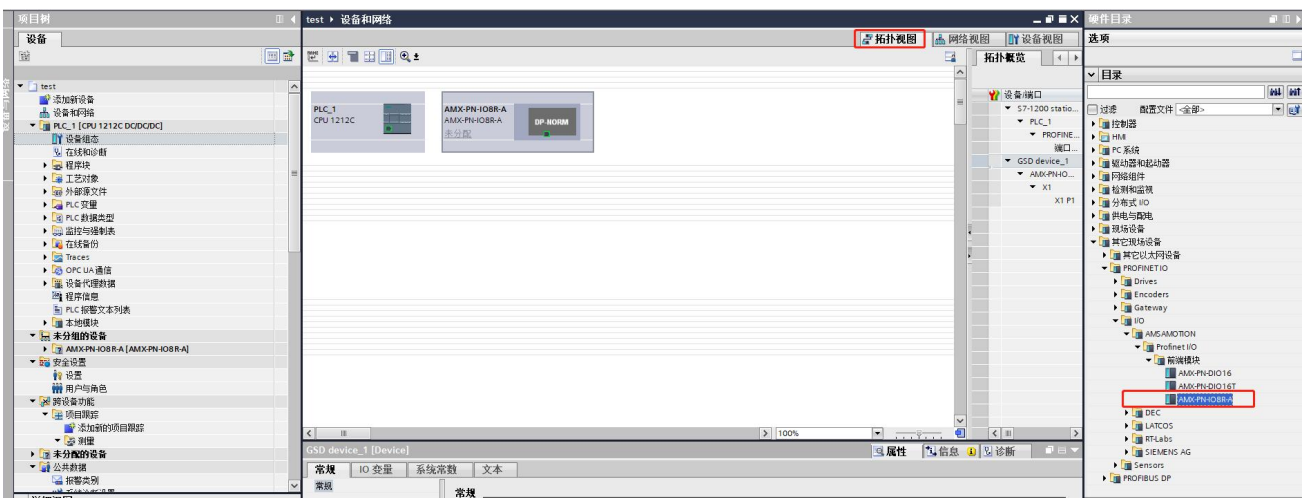

在设备视图中选中刚添加的设备,双击图中模块,完成后修改常规中以太网地址选项卡,

修改 IP 地址和设备名称,和模块本身保持一致。

注意:此时设置的 IP 地址和设备名称保持一致,如果不清楚设备 IP 地址和设备名称,可 以先随意设置,后将模块的 IP 地址和设备名称更改一致即可,修改模块的 IP 地址和设备名称 请参照 4.5 节"博途修改模块名称和模块 IP 地址"。

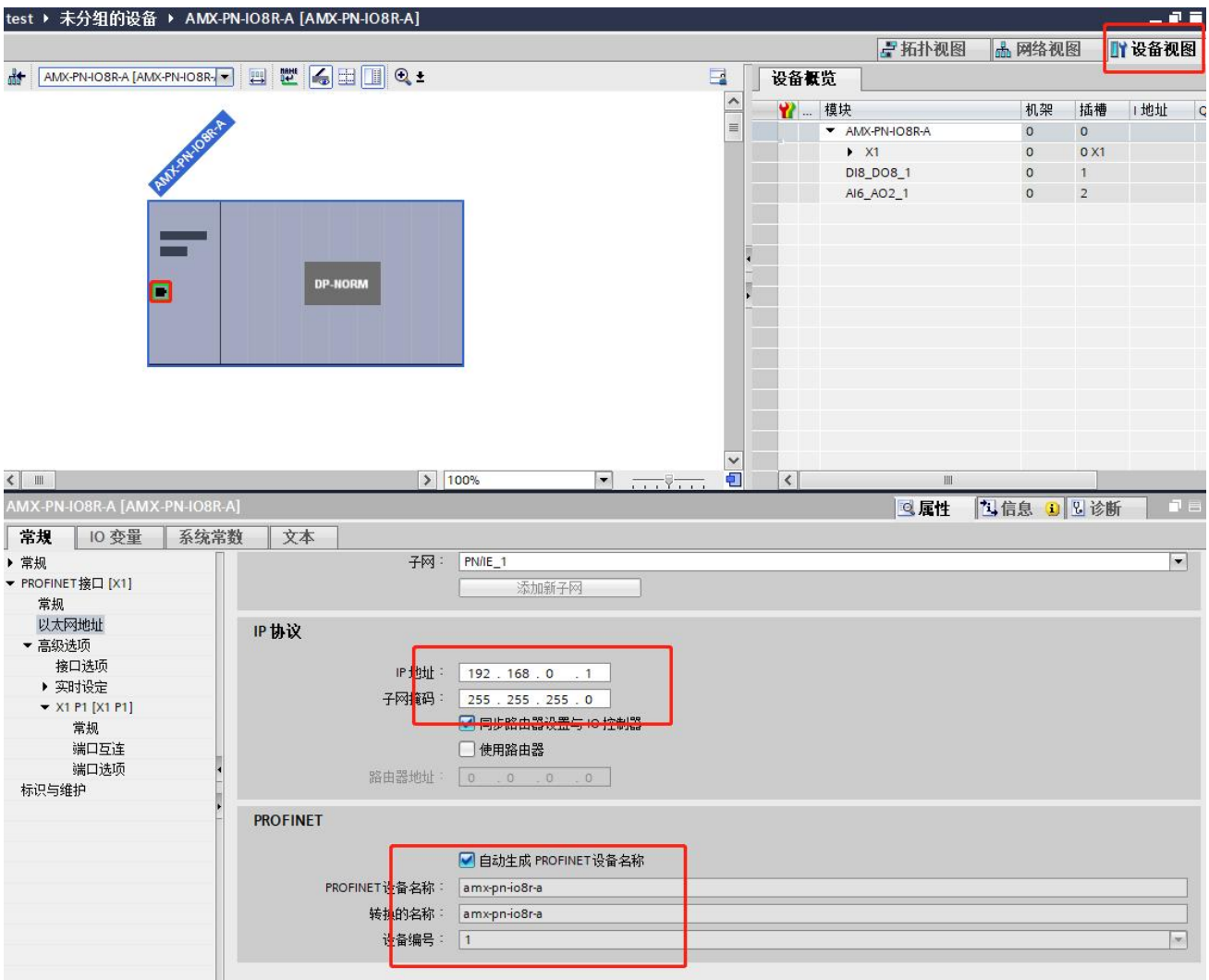

在网络视图中见添加的模块分配到 PLC 中:

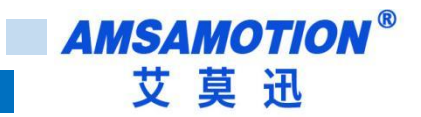

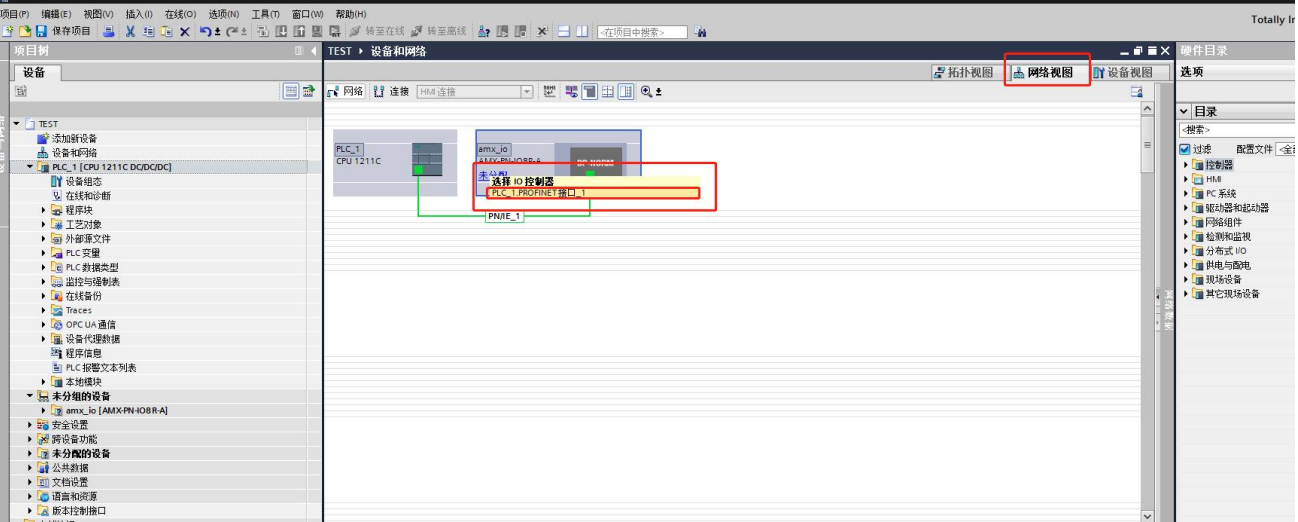

#### 完成后查看一下导入的地址表

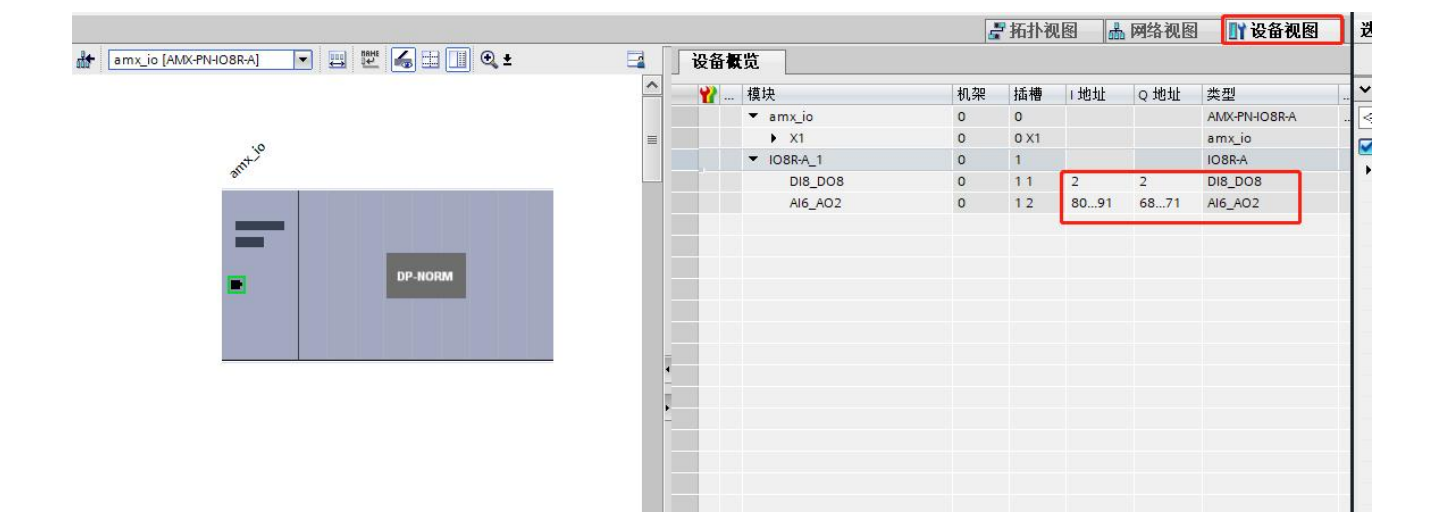

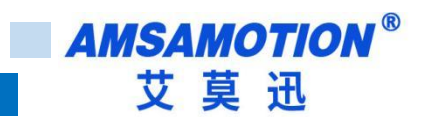

<span id="page-14-0"></span>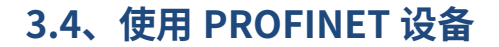

通过 PROFINET 的向导,可以看到分配各子模块的地址和长度:

数字量输入地址 2 一个字节,数字量输出 2 一个字节,表示 8 个数字量输出、8 个数字量 输入。

模拟量输入地址从 80 到 91 共 12 个字节,模拟量输出地址从 68 到 71 共 4 个字节,表 示 6 路模拟量输入、2 路模拟量输出,每路模拟量占用 2 个字节。

#### 编写 PLC 程序来使用这些 IO 单元:

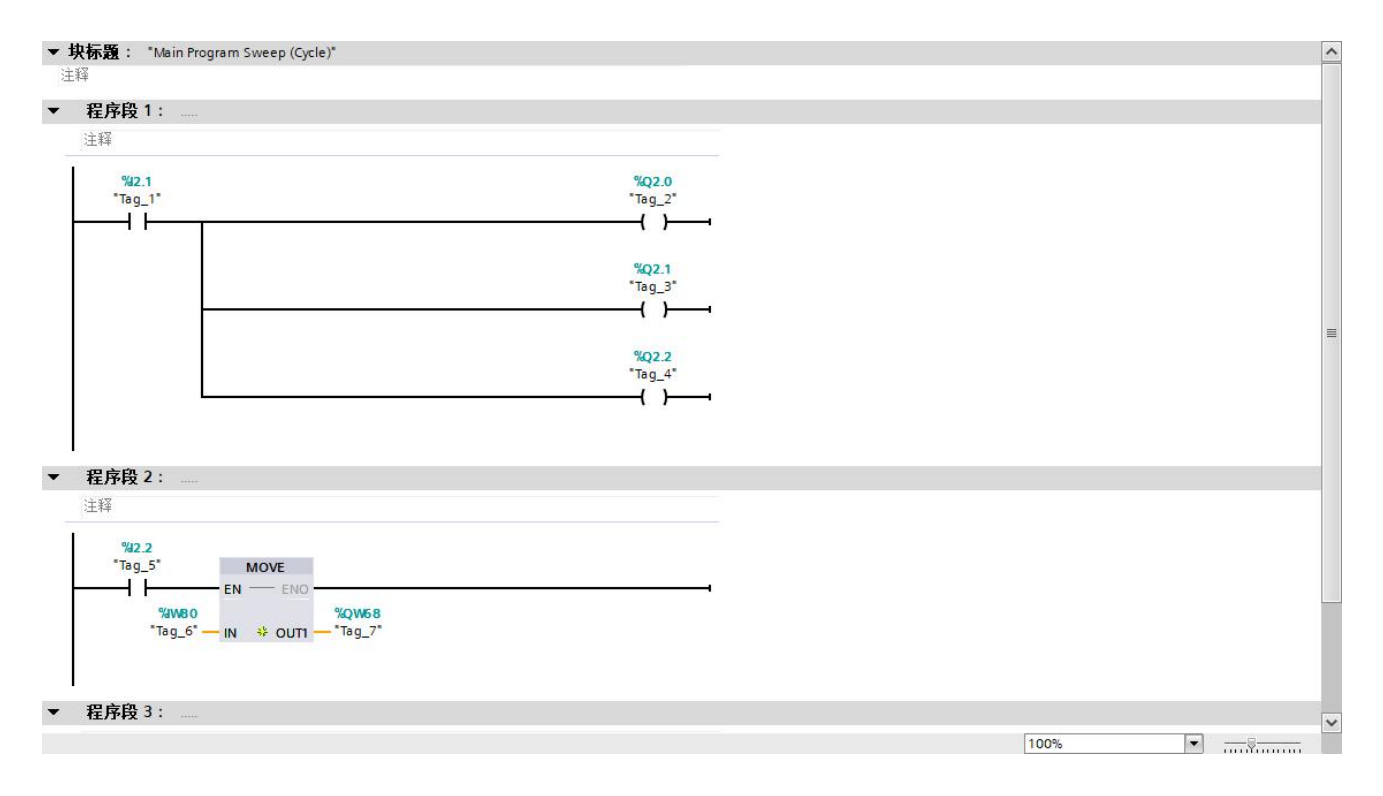

示例程序当数字量 DI1 输入"1"时,输出数字量 DO0~DO2 输出"1"; 当数字量 DI2 输入"1"时,模拟量输出 AI0 的值等于模拟量输入 AI0 的值。编写完成后点击编译下载即可 进行测试调试。

**AMSAMOTION®** 艾莫迅

### <span id="page-15-0"></span>**3.5、使用博途修改模块名称和 IP 地址**

打开博途软件,选择进入项目视图。

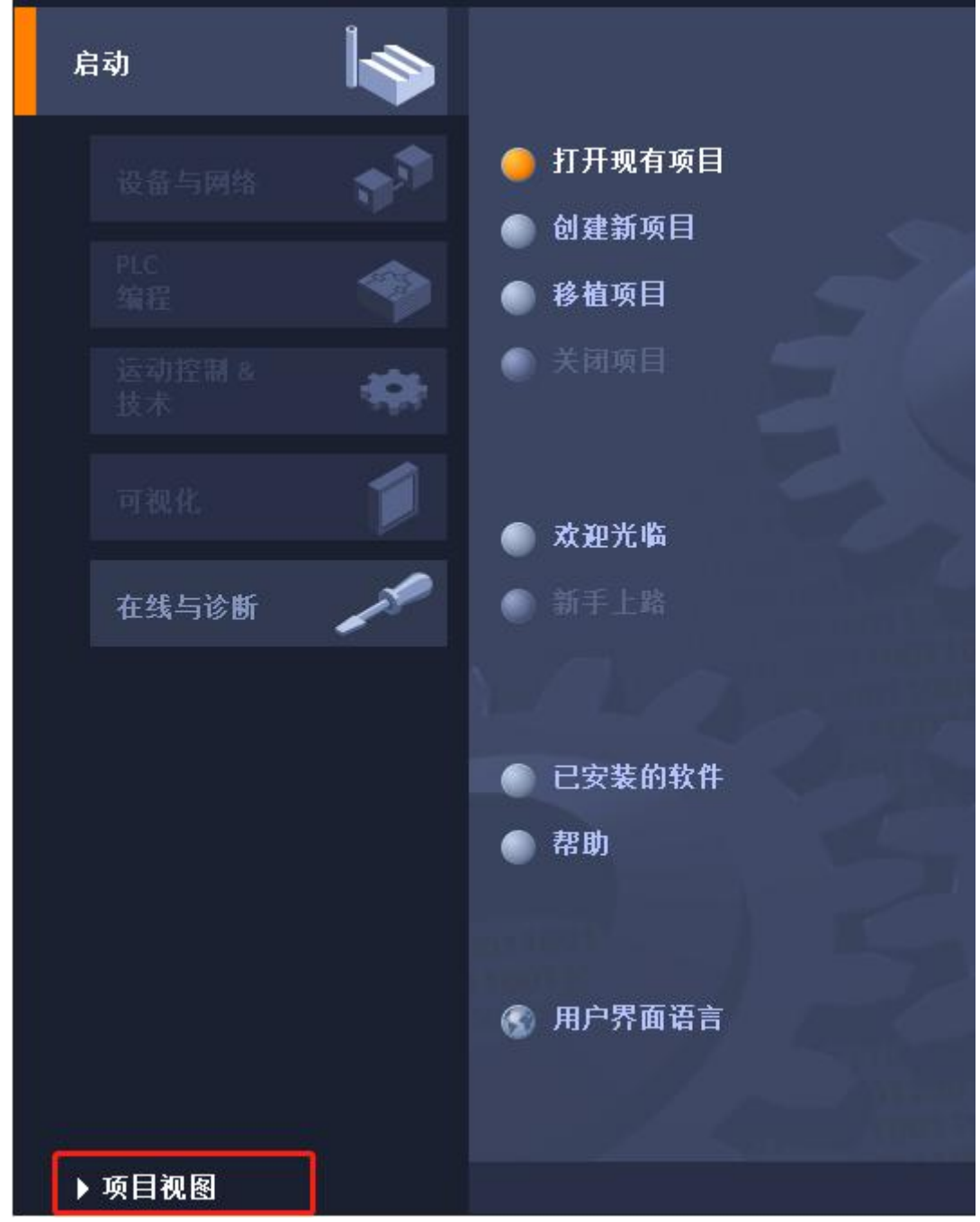

展开在线访问,选中连接的和模块连接的网卡,展开后双击更新可访问的设备。

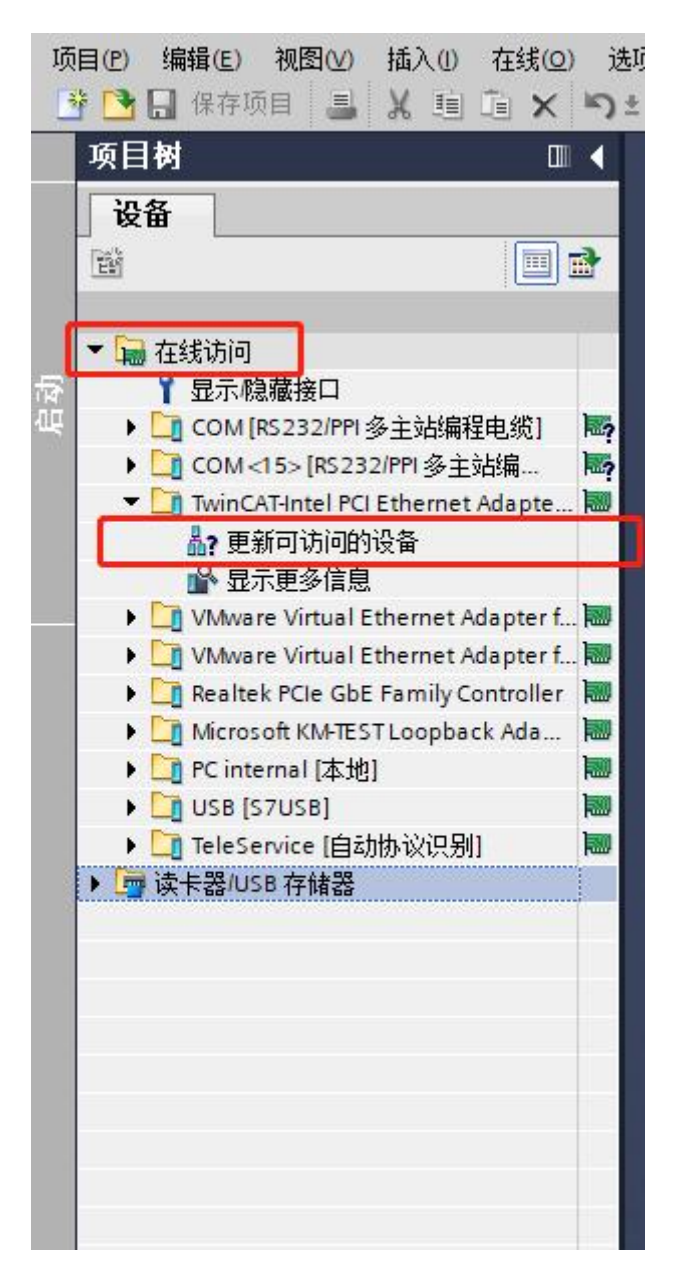

如下图,更新出来该网卡连接了一个模组,一个 PLC 和一个交换机。点击要修改的模块, 展开,双击在线和诊断,在弹出的界面中即可修改 IP 和模块名称。

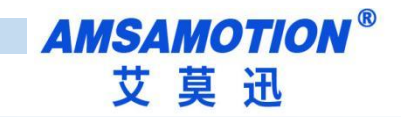

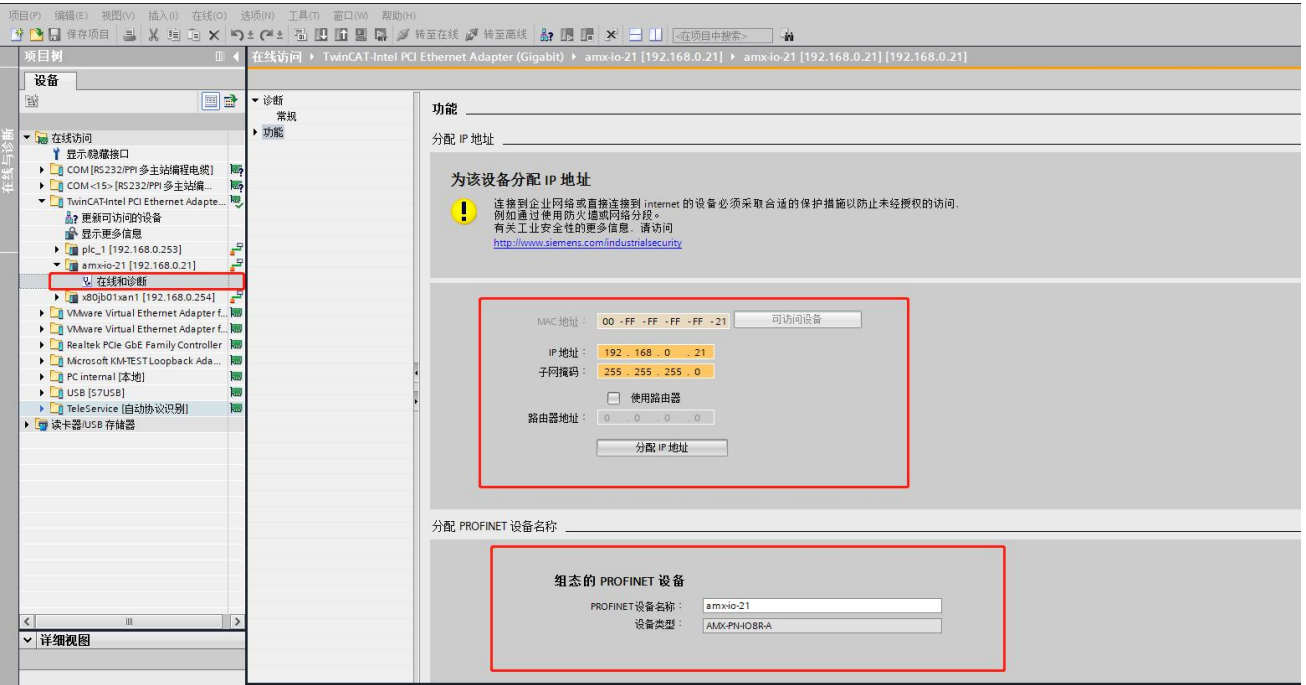

当有多个模块不知道修改哪一个时,可以点击下图所示 LED 闪烁,此时模块上 LED 红色

指示灯将开始闪烁。名称或 IP 修改好后点击分配名称和分配 IP 地址,将会更新模块名称和 IP 地址。

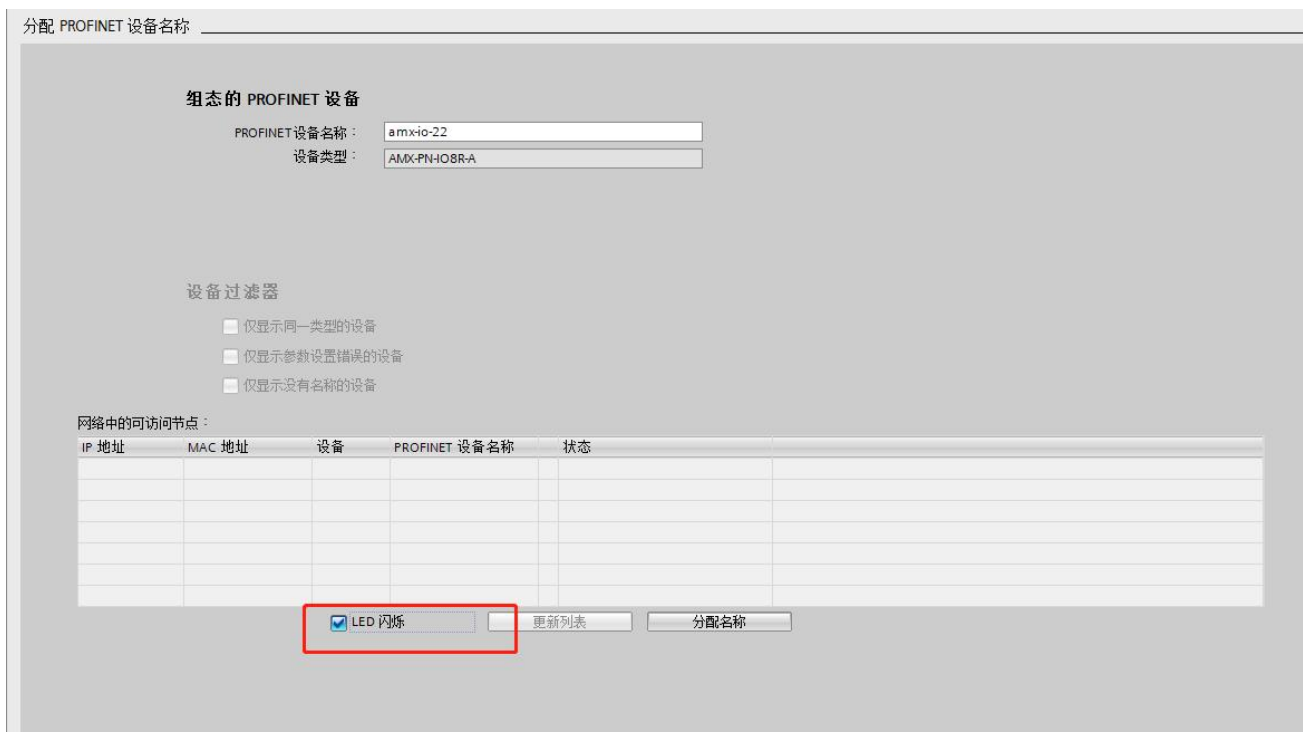

重新双击左边栏的更新可访问设备,等待更新完成,后选中刚刚修改的模块站名和 IP,

展开,双击在线和诊断。此时可以看到模块 IP 和站名已经更新。

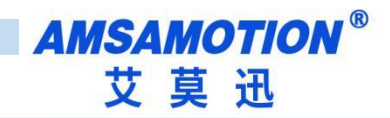

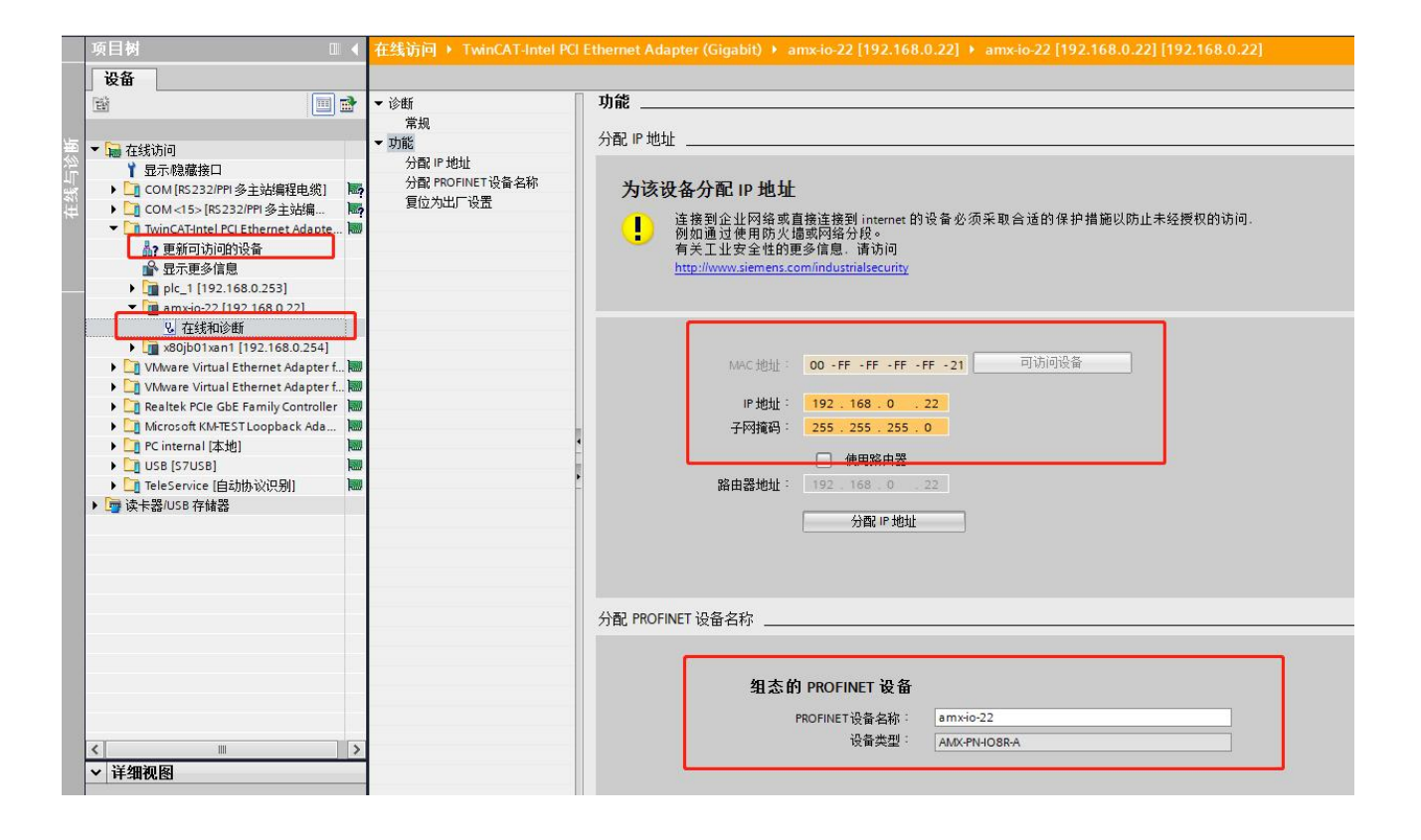

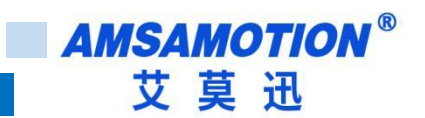

### <span id="page-19-0"></span>**四、STEP 7-MicroWIN SMART 连接本模块**

### <span id="page-19-1"></span>**4.1、连接前准备**

准备好需要的 XML 文件,如下所示:

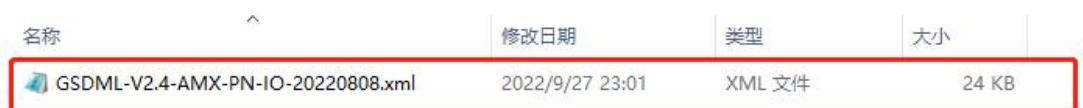

将 DC 24V 外部电源接入模块并通电,通电前请检查电源正负极是否连接正确

使用网线将模块连接到 PLC 控制器的 Profinet 接口上。

#### <span id="page-19-2"></span>**4.2、STEP 7-MicroWIN SMART 添加 GSDML 文件**

打开 step 7-microWIN SMART 软件,点击 GSDML 管理, 在弹出的窗口内找到"导入新

的 GSDML",点击浏览,选择之前准备好的 GSDML 文件夹,点击选中文件,点击打开。

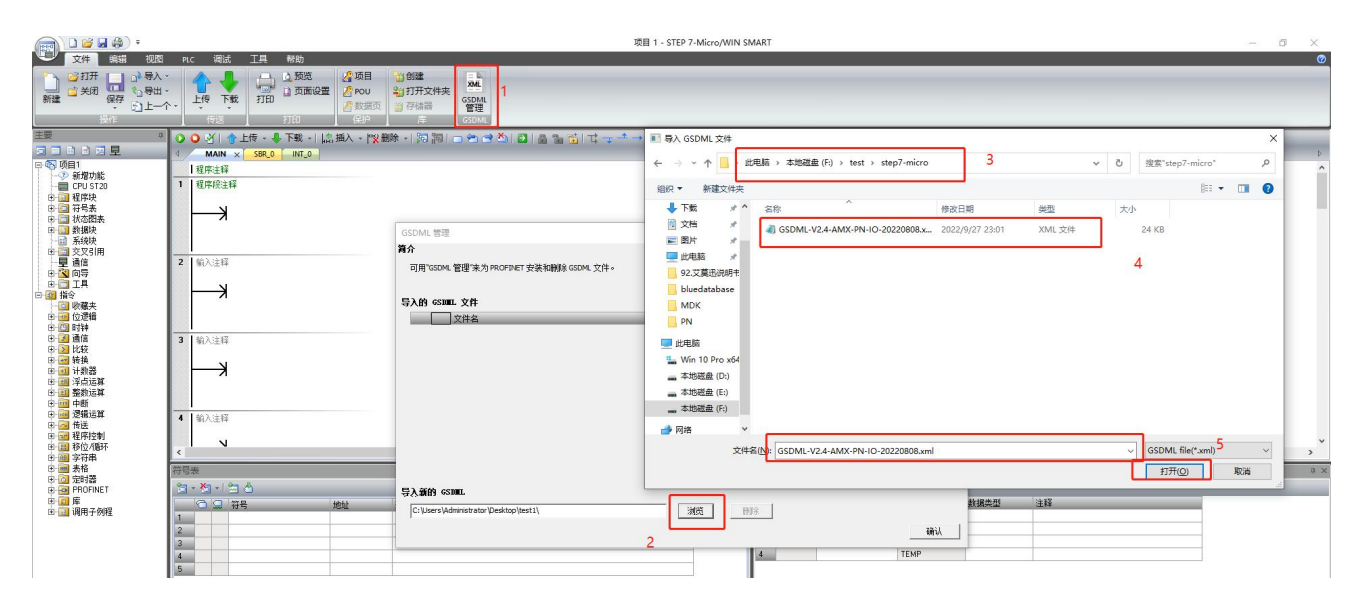

点击确认即可安装完成。

<span id="page-20-0"></span>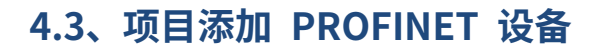

选择工具菜单下面的 PROFINET 命令。

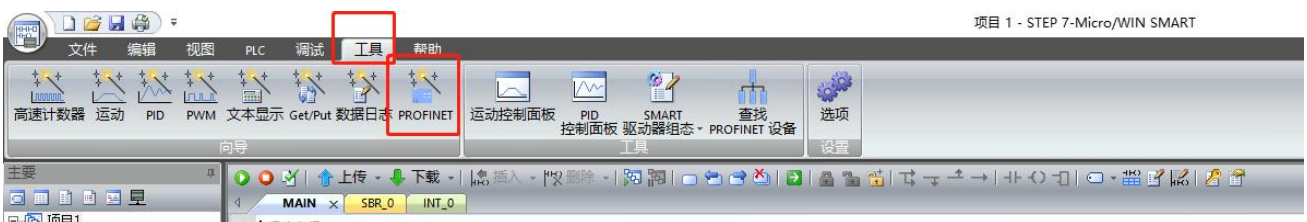

选择 PLC 角色为 PLC 控制器,设置对应 PLC 控制器 IP 等相关参数。完成后点击下一步。

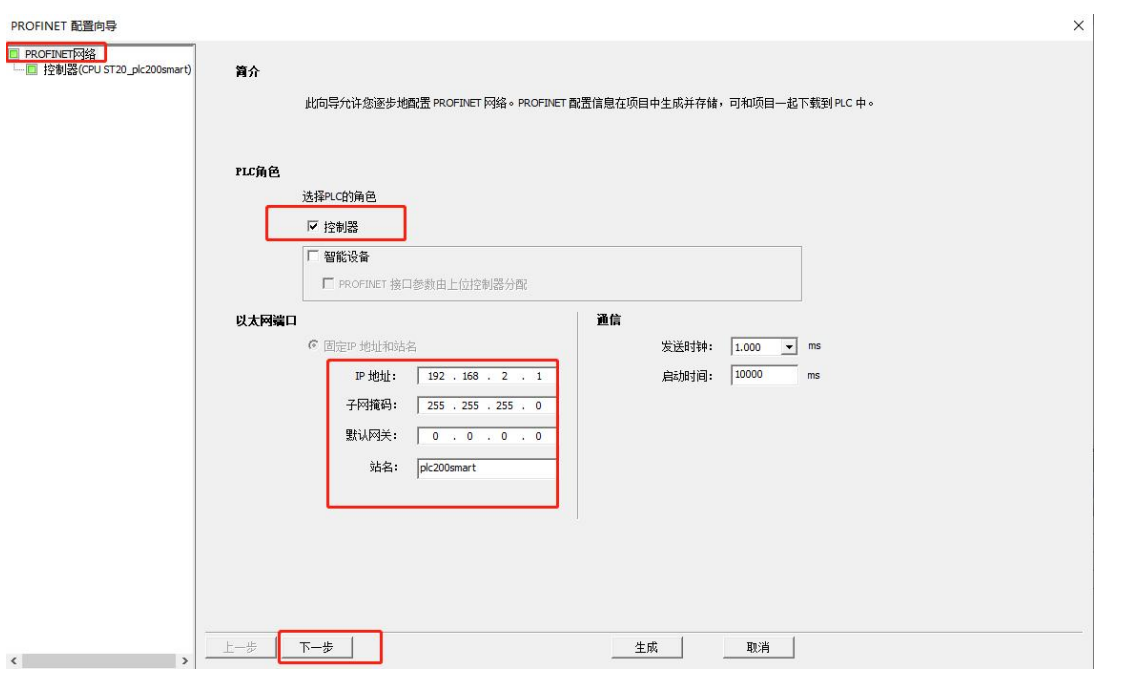

在右边栏中 PROFINET-IO>I/O>AMSAMOTION>Profinet I/O 下选择

AMX-PN-IO8R-AV1.00,单击选中,然后按住左键,将其拖拽到左侧表格内。

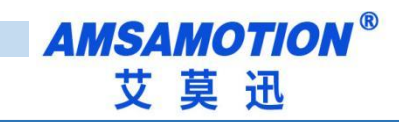

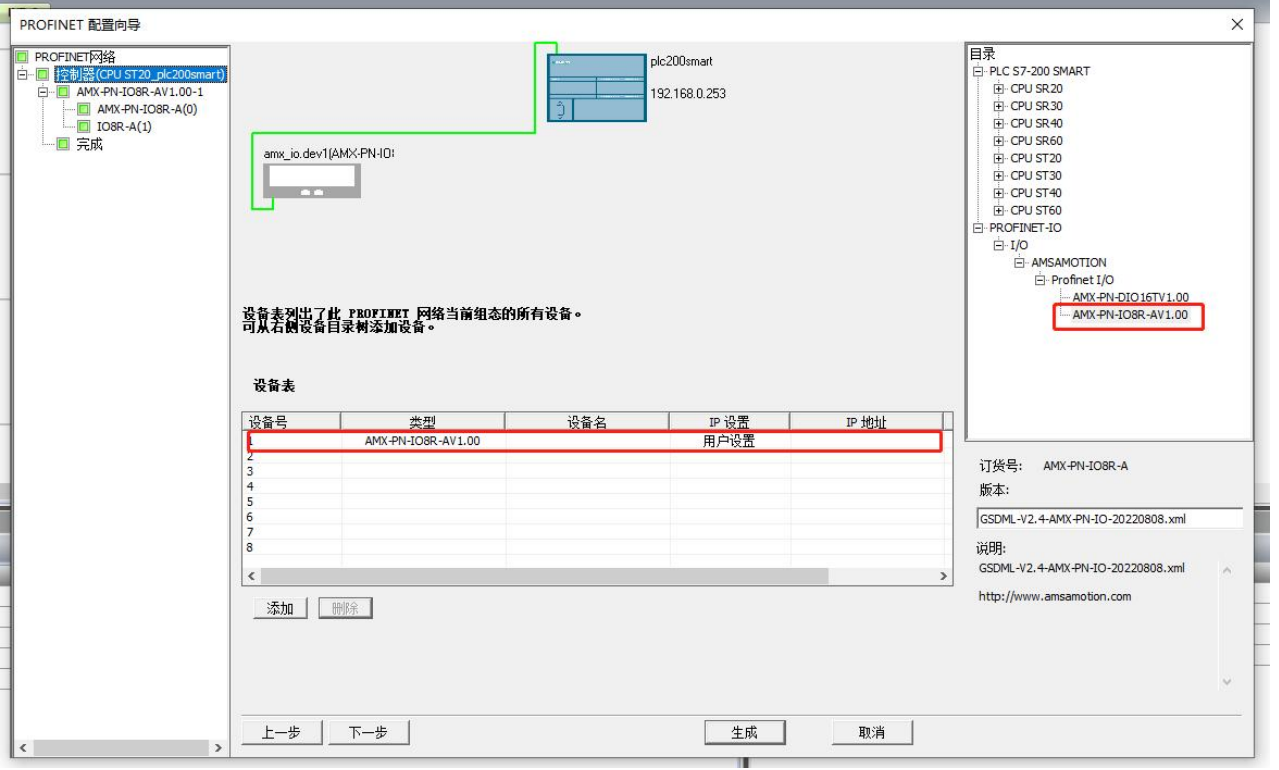

双击设备名栏,填入相应设备名称,同一项目内不能有相同的设备名,同样设置 IP 地址, 保持和 PLC 控制器在同一网段内。

注意:此时设置的设备名需要和设备保持一致,如果不清楚设备名,可以先随意设置,后 将模块的设备名更改一致即可,此时设置的 IP 地址会在组态时,将同设备名的模块的 IP 设置 成这里设置的值。设备名称修改请参照 5.5 节"STEP 7-MicroWIN SMART 修改模块名称和模 块 IP 地址"。

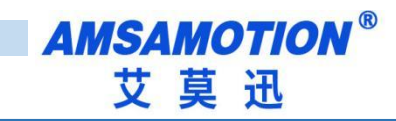

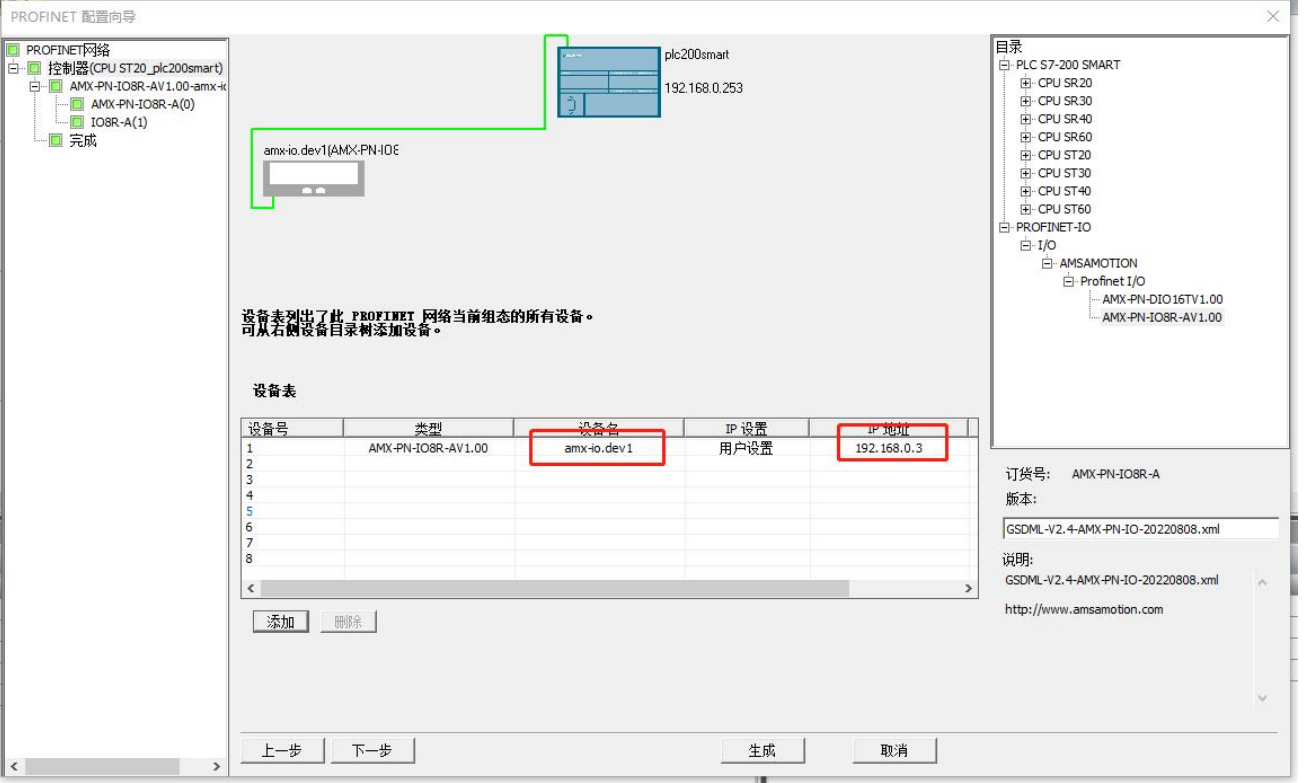

完成后可以直接点击生成,或者需要修改后续模块起始地址,可以点击下一步进行对应修

改,例程不修改模块起始地址,完成后对应配置如下图,将滑块右拉,可以看到 IO 和模拟量

的长度和起始结束地址:

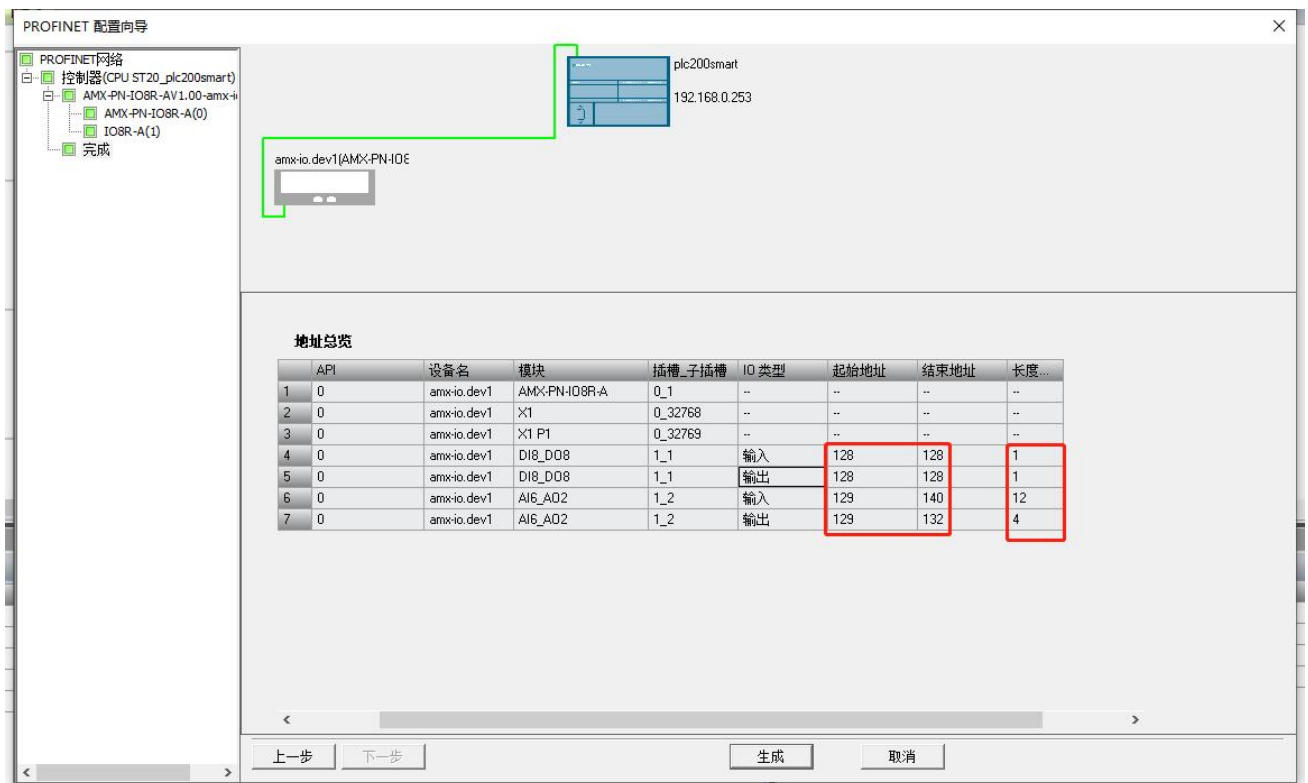

<span id="page-23-0"></span>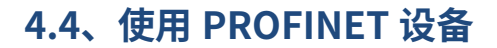

通过 PROFINET 的向导,可以看到分配各子模块的地址和长度:

数字量输入地址 128 一个字节,数字量输出 128 一个字节,表示 8 个数字量输出、8 个 数字量输入。

模拟量输入地址从 129 到 140 共 12 个字节,模拟量输出地址从 129 到 132 共 4 个字节, 表示 6 路模拟量输入、2 路模拟量输出,每路模拟量占用 2 个字节。

编写 PLC 程序来使用这些 IO 单元:

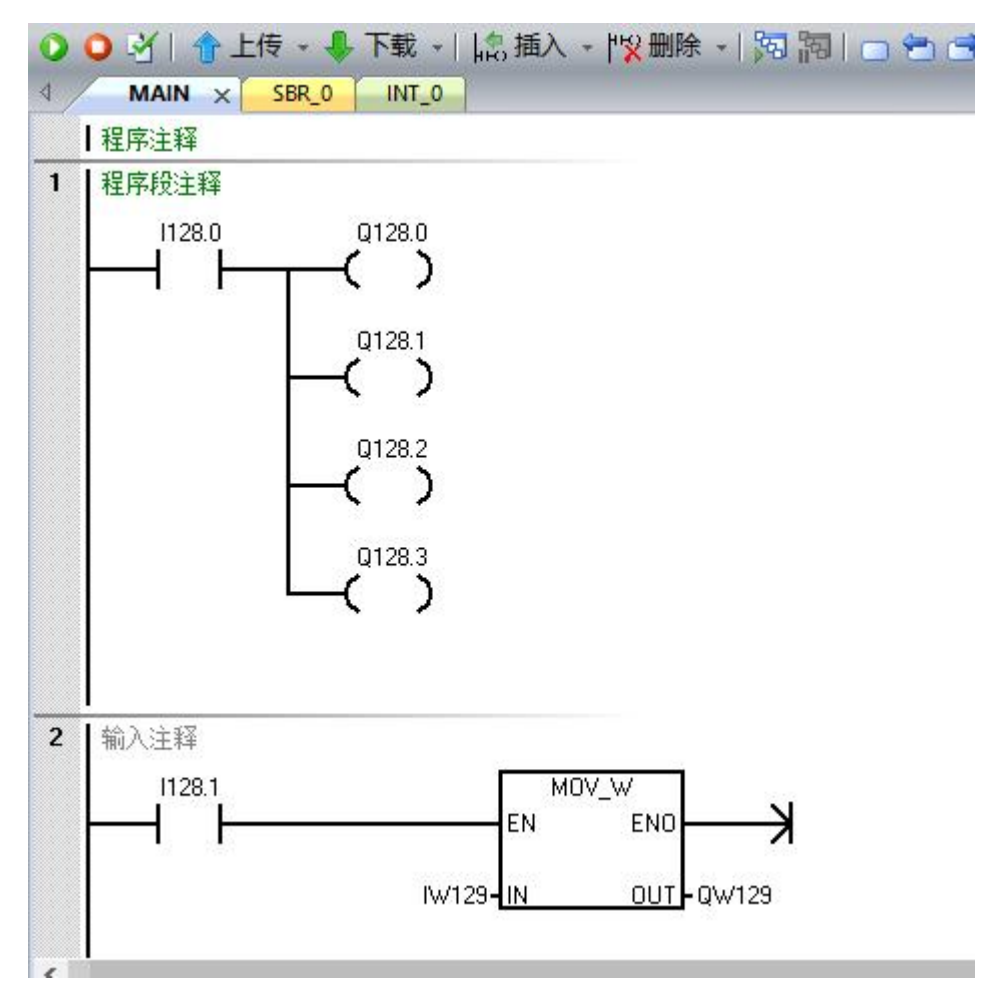

示例程序当数字量 DI0 输入"1"时,输出数字量 DO0~DO3 输出"1"; 当数字量 DI1 输入"1"时,模拟量输出 AI0 的值等于模拟量输入 AI0 的值。编写完成后点击编译下载即可 进行测试调试。

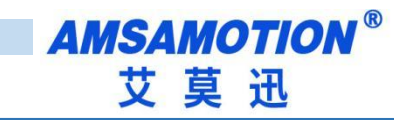

<span id="page-24-0"></span>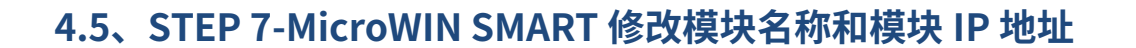

使用 Step7 micro 设置模块名称和 IP 地址时, smart 200 在启动时会自动将程序组态中 的 IP 地址下发到对应站名的模块上,所以只需要修改站名即可。

打开 step7 micro/WIN smart 软件,打开工具栏下的查找 PROFINET 设备。

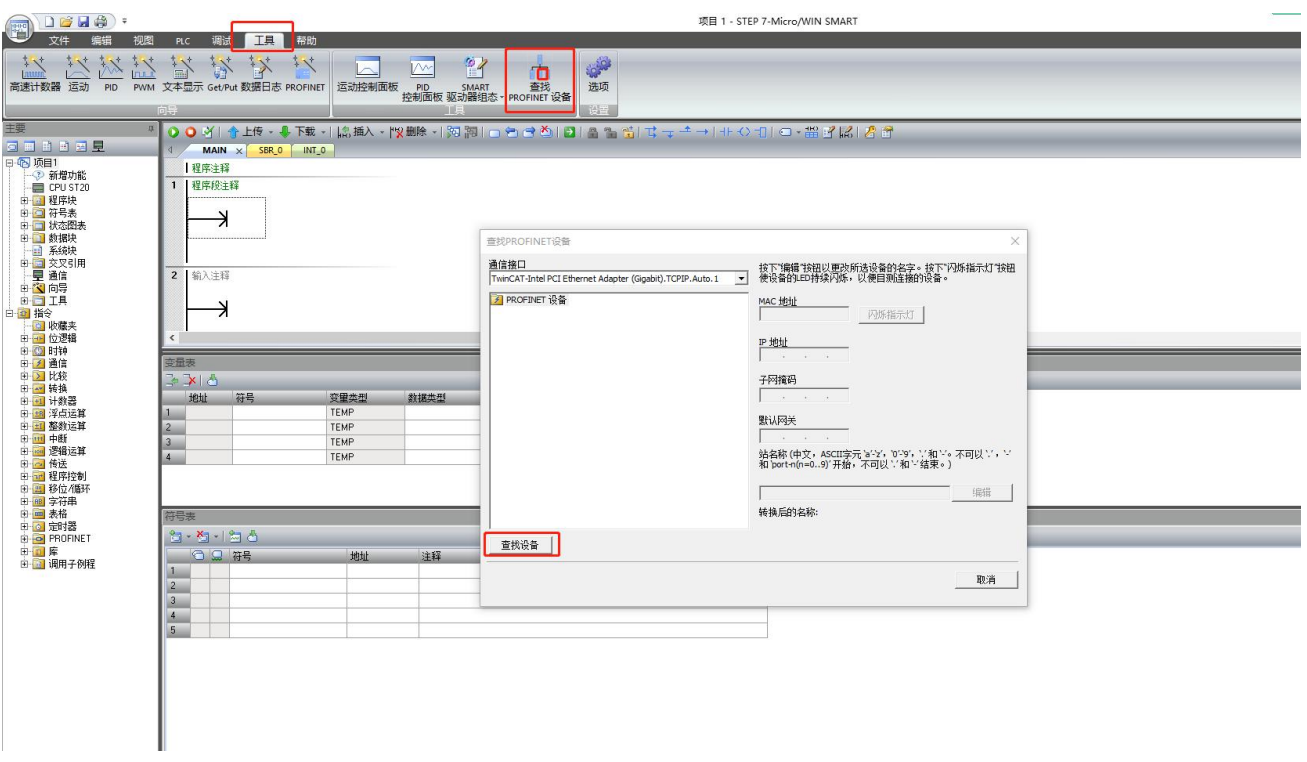

点击查找设备,找到后点击选中需要修改站名的模块,如果有多个模块,可以单击闪烁指 示灯,模块上红色指示灯将闪烁。

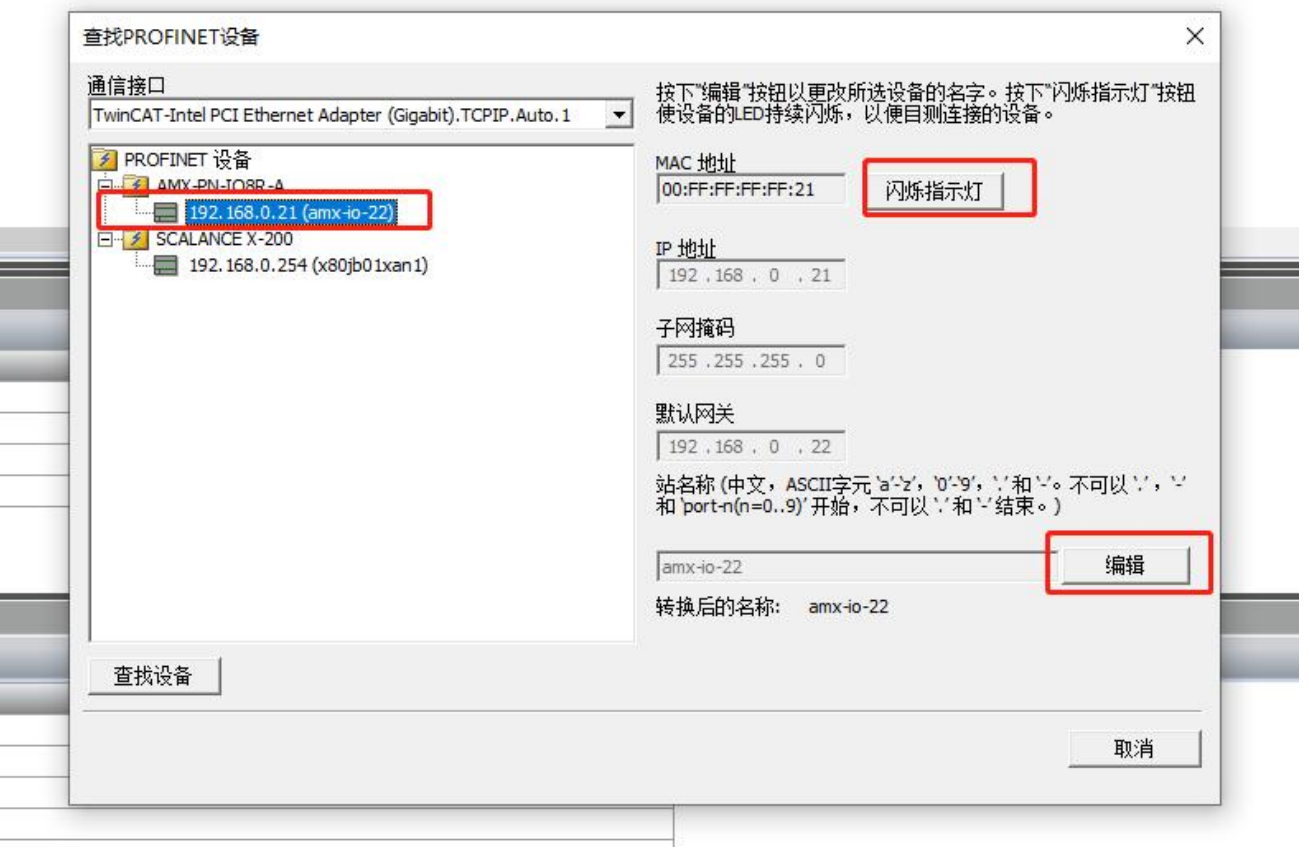

点击编辑,即可修改站名,修改完成后点击设置,即可下载站名。

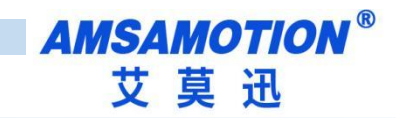

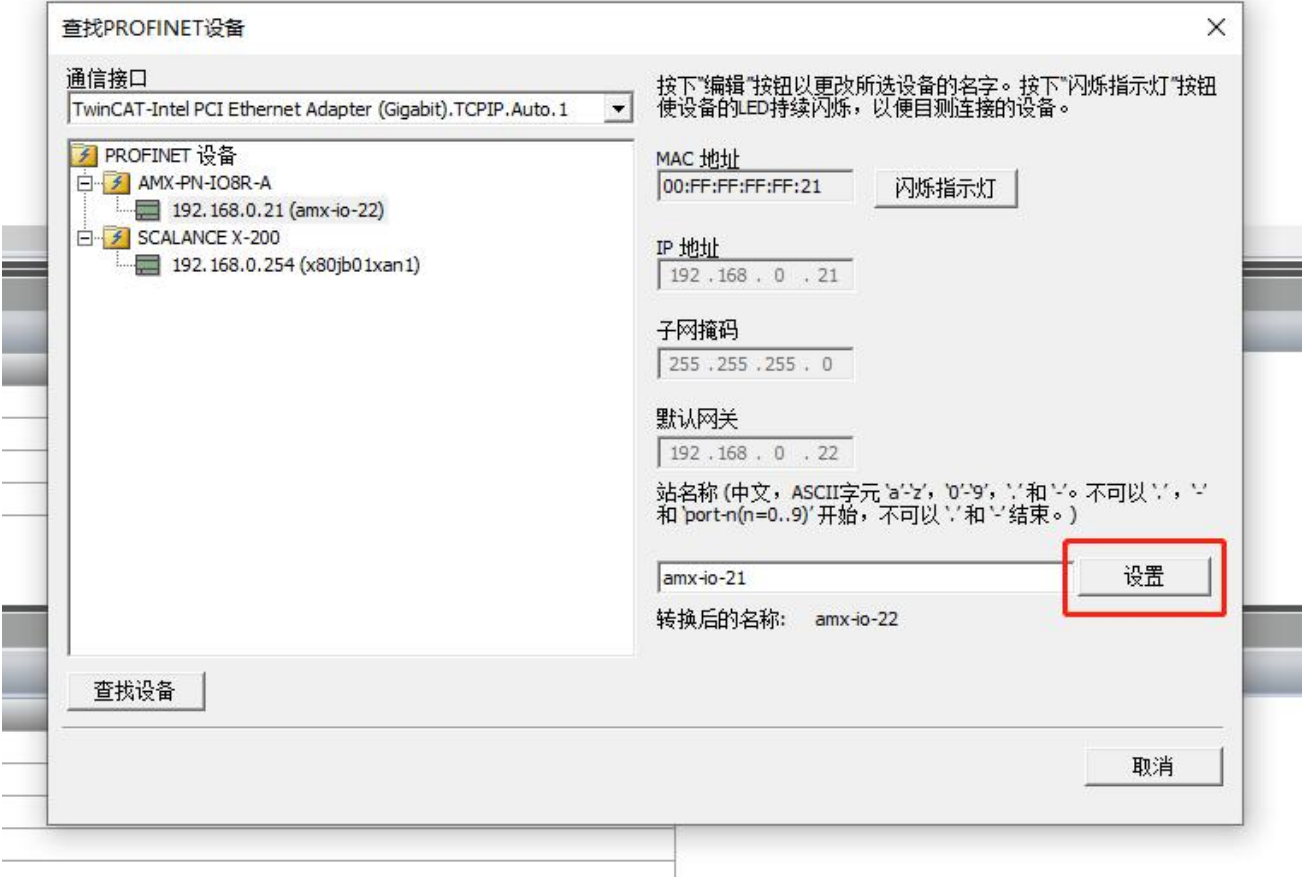

下载完成后,在组态时设置模块对应 IP,在程序下载后会修改模块对应 IP 地址,设置组 态时 IP 详见第 5.3 小节。

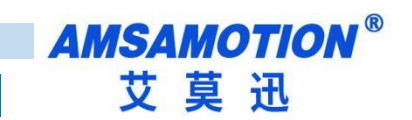

<span id="page-27-0"></span>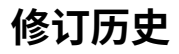

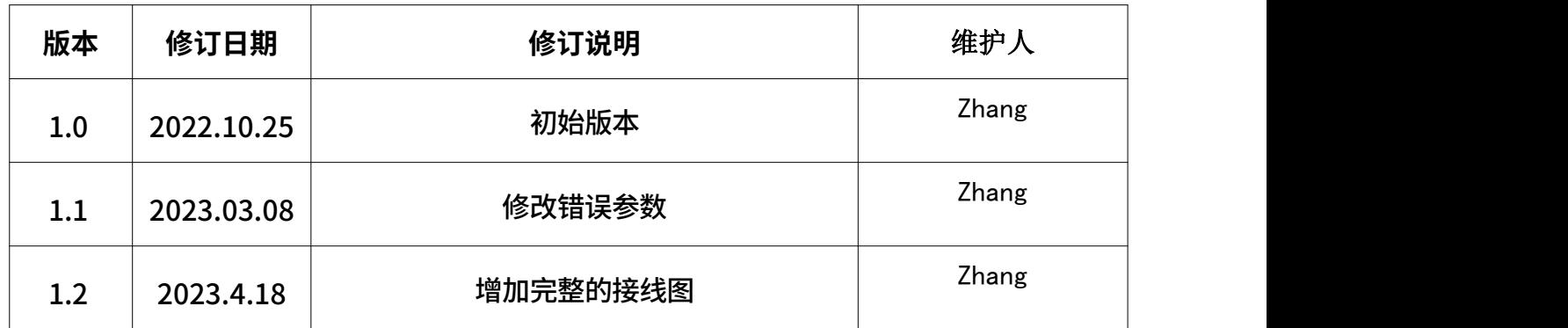

# **关于我们**

企业名称:东莞市艾莫迅自动化科技有限公司

官方网站: www.amsamotion.com

- 技术服务:4001-522-518拨 1
- 企业邮箱: sale@amsamotion.com

公司地址:广东省东莞市南城区袁屋边艺展路9号兆炫智造园 B 栋 1 楼

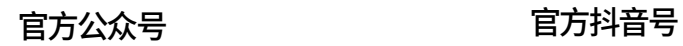

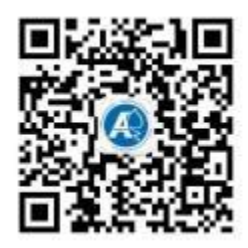

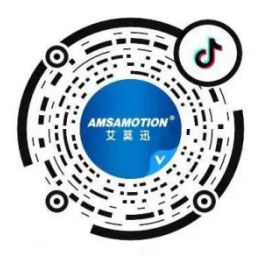